# **SNF Instructie - Locatie beëindigen**

Doel van deze instructie is het laten zien hoe u een locatie kunt beëindigen.

#### **Beëindigen als AB-er (Andere Belanghebbende)**

Als AB-er van een locatie heeft uw beëindiging geen invloed op andere gebruikers. Deze beëindiging is daarom relatief eenvoudig.

De eerste stap is een algemene, in het dashboard zoekt u de betreffende locatie en klikt op de knop "Bewerken".

Het dashboard wordt iedere nacht automatisch ververst. Door het dashboard handmatig te verversen heeft u steeds de meest actuele informatie tot uw beschikking.

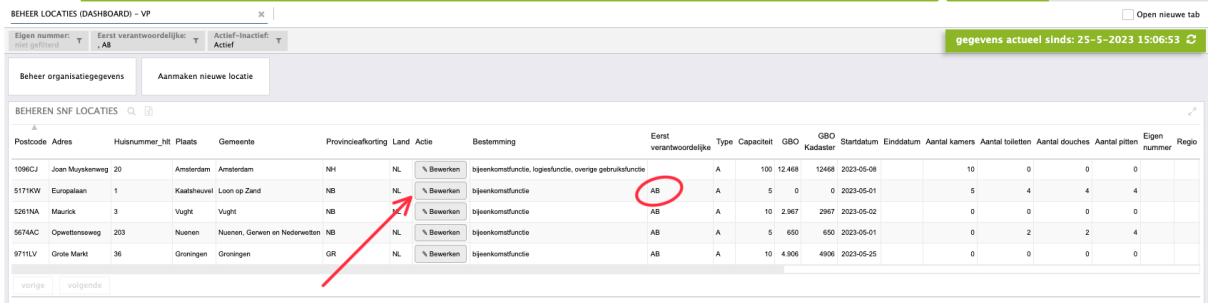

#### Een nieuw scherm opent en u selecteert de knop "Einddatum"

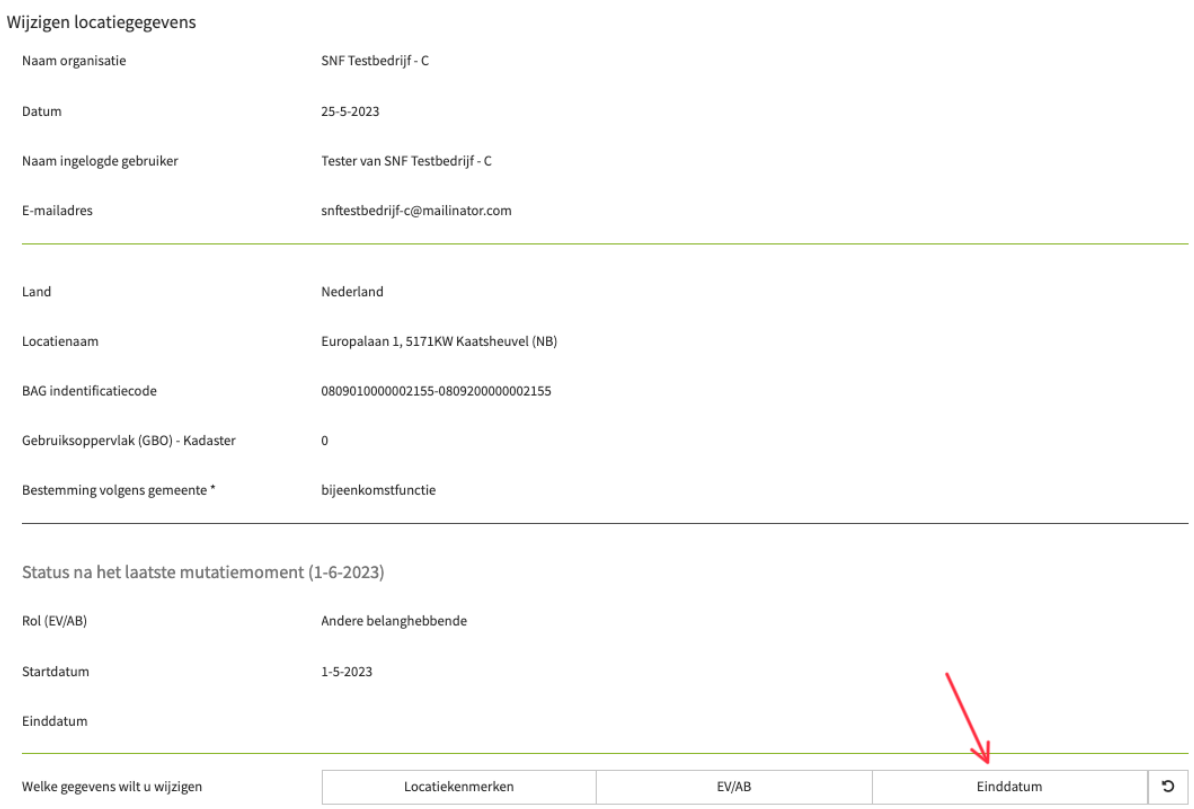

Het scherm opent nu ook het invulveld van de einddatum. De einddatum moet altijd in de toekomst liggen. Uw wijzigingen worden bevestigd met de knop "Wijziging opslaan"

#### *Met de knop "Verwijder aanvraag" wordt uw wijziging niet opgeslagen en sluit het scherm.* Wiizigen Incatiegegevens

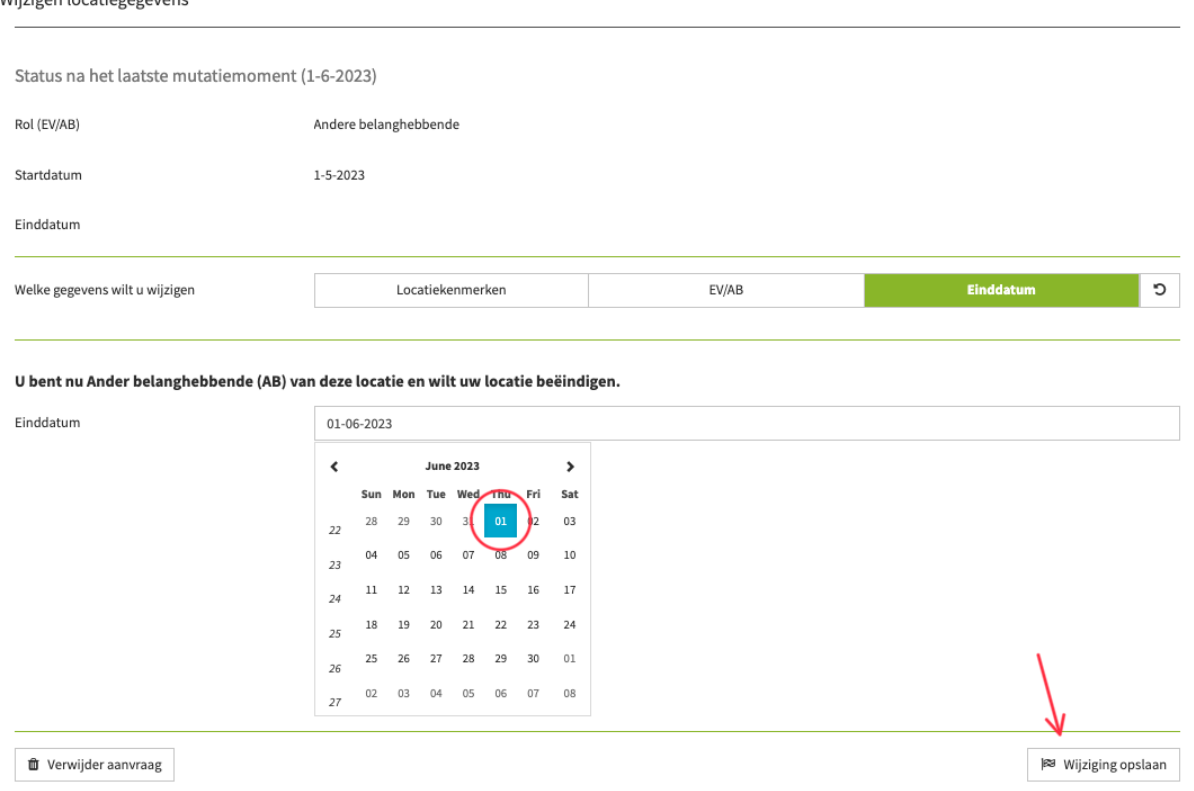

### Na het opslaan van de wijziging ziet u een pop-up ter bevestiging van uw wijziging.

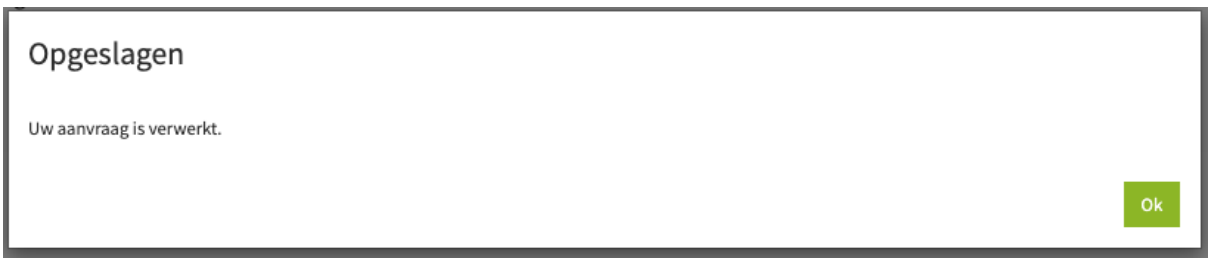

### Na verversen van het dashboard is de wijziging hier zichtbaar.

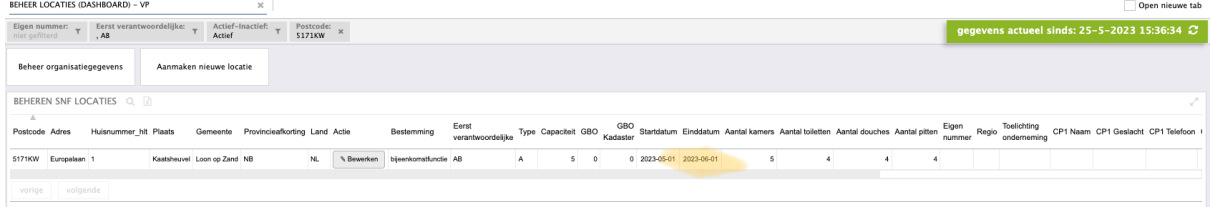

### **Beëindigen als EV-er (Eerst Verantwoordelijke)**

Als EV-er van een locatie, heeft uw beëindiging mogelijk invloed op andere gebruikers. Eventuele AB-ers kunnen de locatie niet langer gebruiken voor huisvesting, tenzij een onderneming het EV-schap overneemt.

De eerste stap is weer een algemene, in het dashboard zoekt u de betreffende locatie en klikt op de knop "Bewerken"

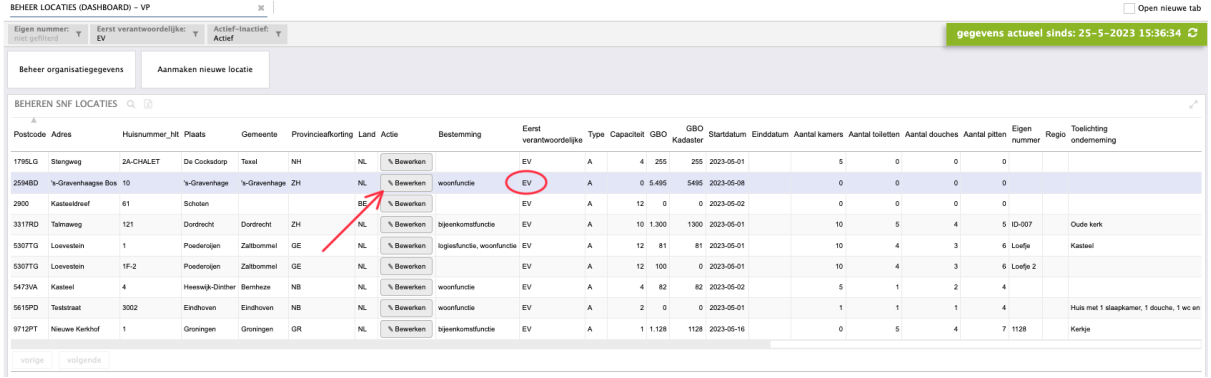

Na het selecteren van de knop "Einddatum" herkent het systeem dat u EV-er bent voor de locatie. U moet nu een keuze maken uit 2 opties (uitwerking van de opties op volgende pagina's):

- 1. U beëindigt het gebruik van de locatie voor uw onderneming, maar ook voor alle Andere Belanghebbenden (Stem dit goed af!). Als er geen AB-ers zijn kunt u deze optie ook gebruiken.
- 2. U beëindigt het gebruik van de locatie voor uw onderneming, maar draagt het EV-schap over aan een andere onderneming, zodat AB-ers op de locatie kunnen blijven huisvesten. U bent wel afhankelijk van de acceptatie van het verzoek door de andere onderneming. Bij een afwijzing wordt u per e-mail geïnformeerd.

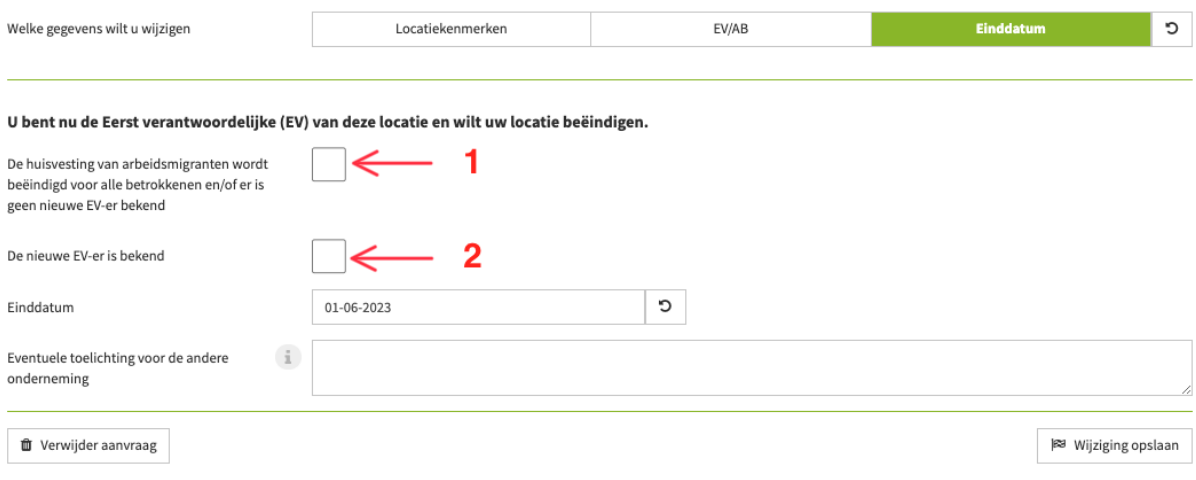

### **Optie 1 vervolg**

Selecteer optie 1, vul de einddatum in en sla de wijzigingen op. Na verversen van het dashboard is de einddatum toegevoegd.

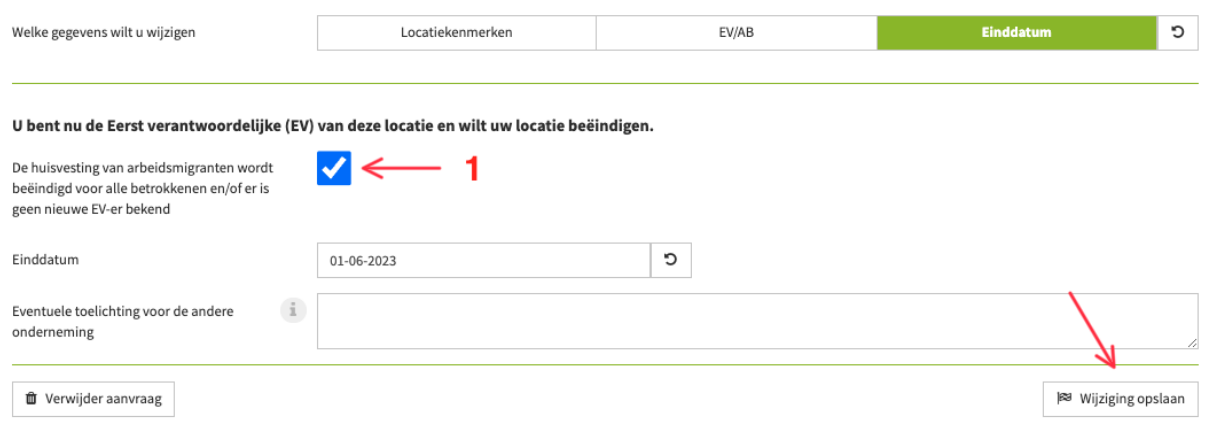

#### **Optie 2 vervolg**

Selecteer optie 2, De nieuwe EV-er is bij u bekend.

Zoek de onderneming die de nieuwe EV-er wordt, dit kan door de naam in te typen of met de knop "loep" te zoeken in alle ondernemingen. Optioneel geeft u een toelichting voor de ontvanger van het verzoek.

Met de knop "Verstuur aanvraag" maakt u een actie aan voor de onderneming die het EV-schap wil overnemen. Tevens ontvangt deze onderneming uw verzoek per e-mail.

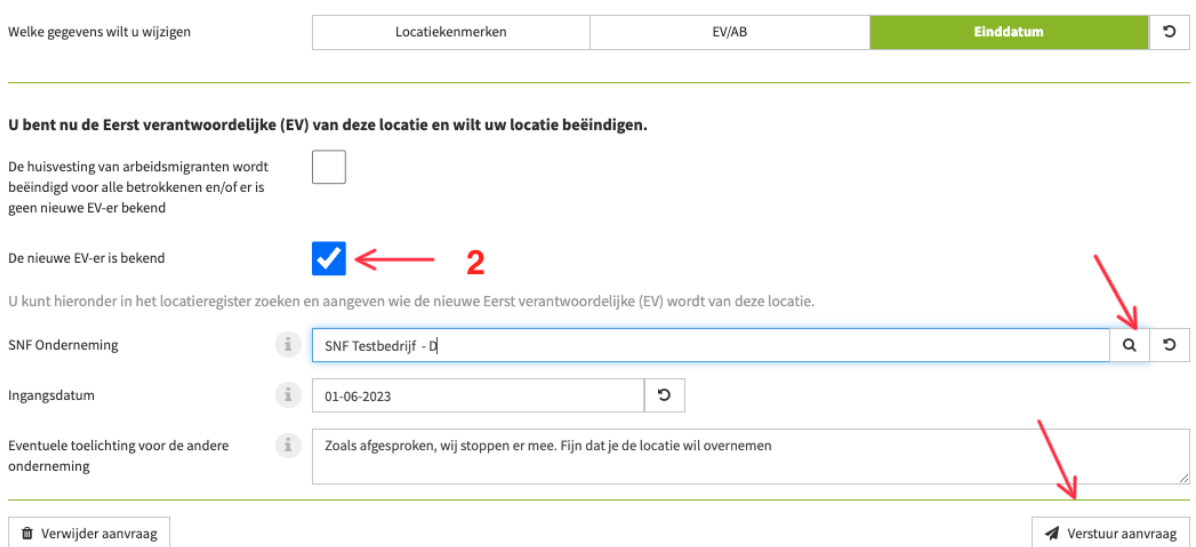

Na het versturen ziet u een pop-up ter bevestiging.

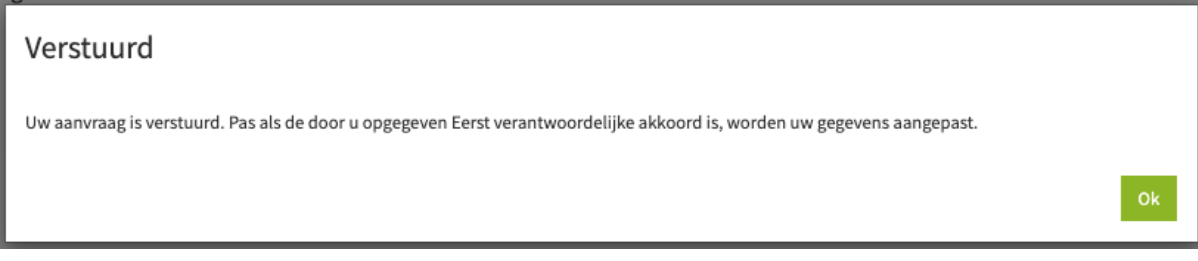

## *De afhandeling van deze aanvraag door de ontvanger vindt u in "SNF Instructie - Afhandelen actie overdracht EV-schap"*

## U ontvangt de e-mail bevestiging van de acceptatie (of afwijzing).

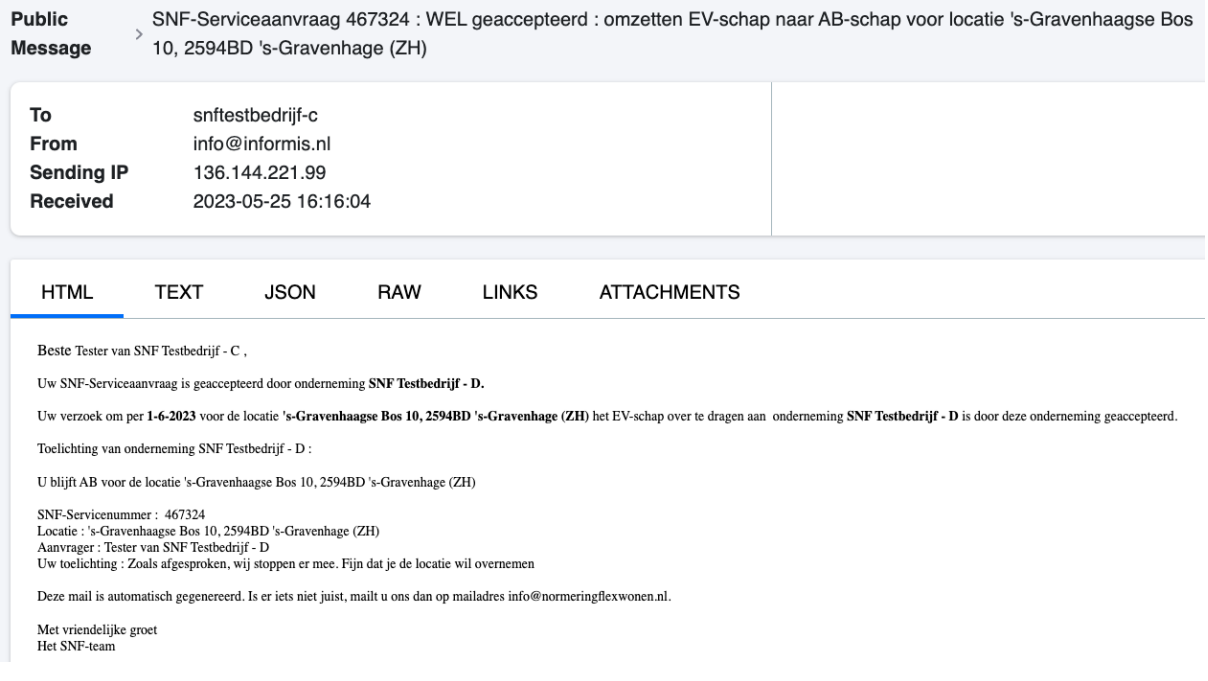

## Na ontvangst van de e-mail (acceptatie) en verversen van het dashboard is de wijziging hier zichtbaar.

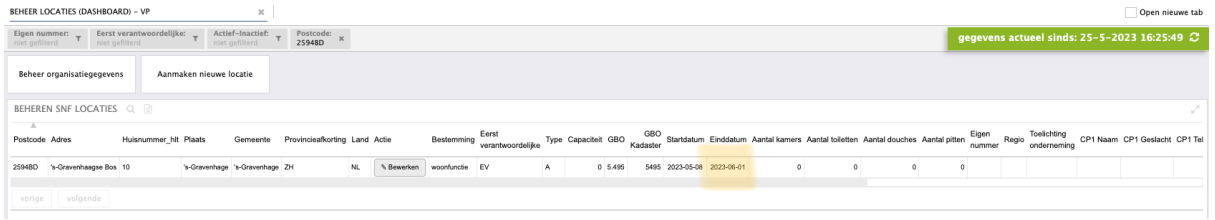

### **Tijdlijnen in het dashboard**

Door op de locatie te klikken wordt deze geselecteerd (1)

De selectie geeft extra informatie in blok 2 en 3 over de mutaties die op deze locatie hebben plaatsgevonden.

In blok 2 zien we dat de onderneming EV-er is geweest van 08-05-2023 t/m 31-05-2023. In blok 3 zien we dat de "Actieve perioden" van de onderneming ook is beëindigd door een tweede beëindiging als AB per 01-06-2023.

\*Als de onderneming deze locatie zou blijven gebruiken als AB-er, zou er geen einddatum zijn in blok 3. Dan is er sprake van een overdracht van het EV-schap.

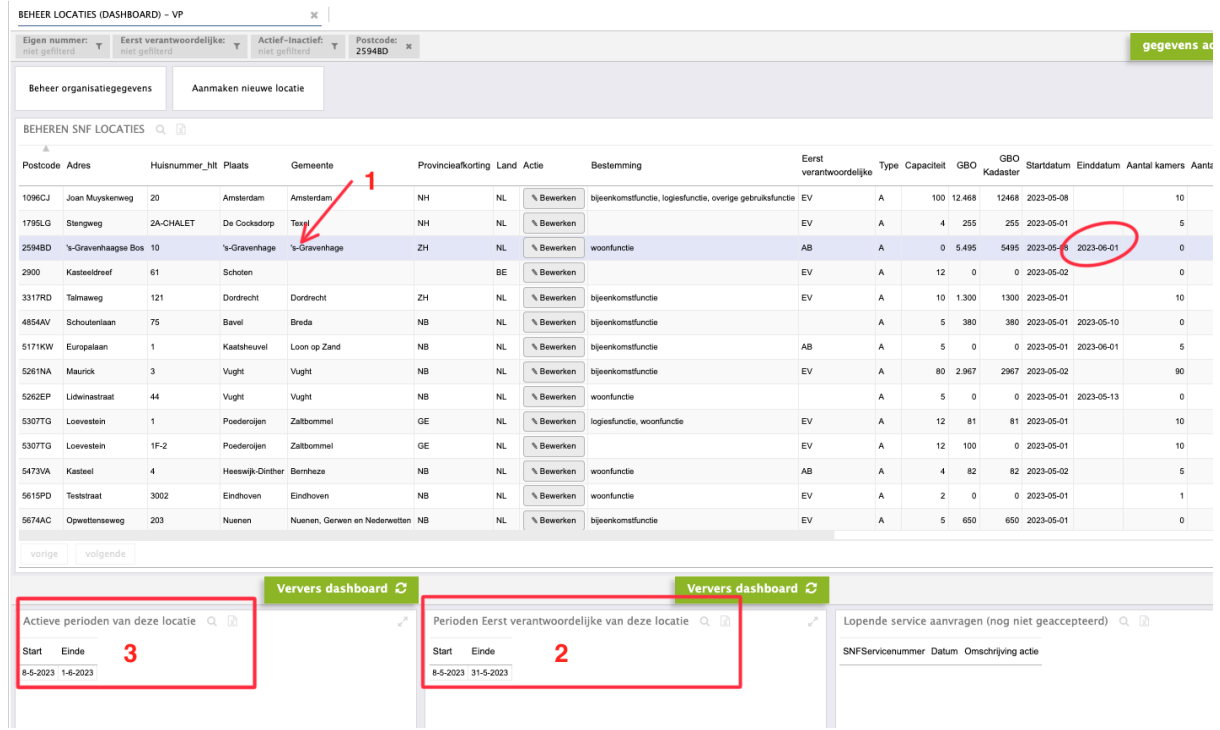